**MADE IN GERMANY**

## Instrucțiuni de utilizare

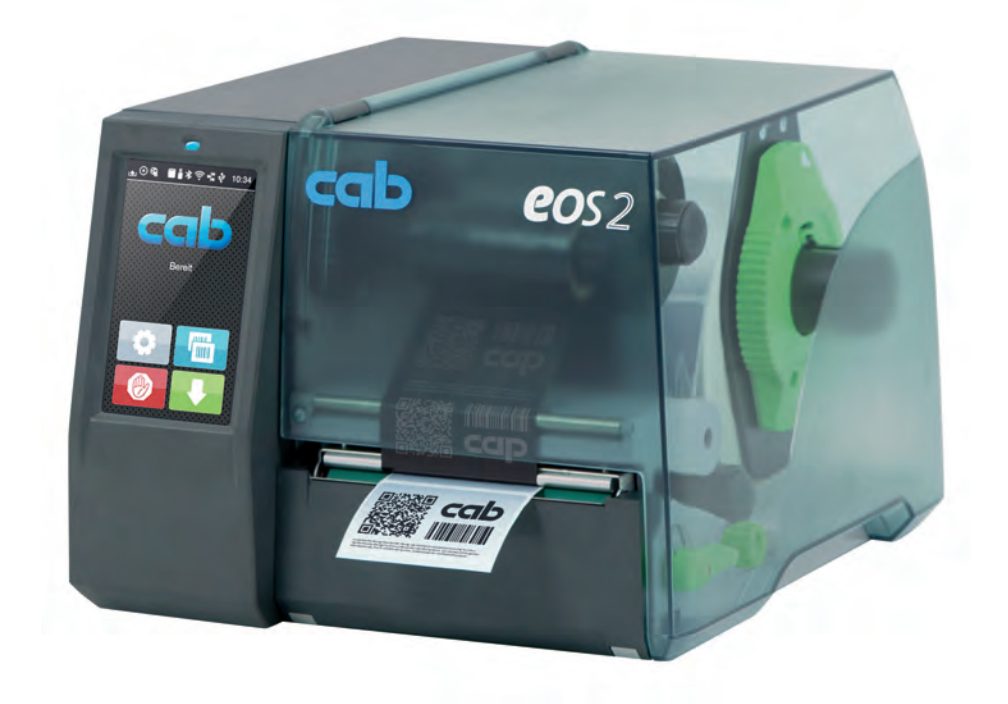

Imprimantă pentru etichete

# EOS2 / EOS5

#### **2 2 Instrucțiuni de utilizare pentru următoarele produse**

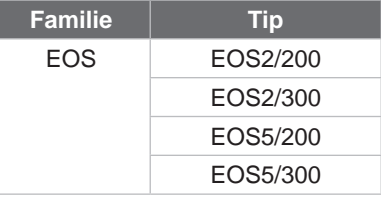

#### **Ediția:** 05/2024 - **Nr. art.** 9003315

#### **Drepturi de autor**

Prezenta documentație, precum și traducerile acesteia, sunt proprietatea cab Produkttechnik GmbH & Co KG.

Reproducerea, prelucrarea, multiplicarea sau difuzarea în totalitate ori parțial în alte scopuri decât urmărirea utilizării conforme inițiale necesită aprobarea scrisă prealabilă din partea cab.

#### **Mărci comerciale**

Windows este o marcă înregistrată a Microsoft Corporation.

cab utilizează software gratuit și cu sursă deschisă în cadrul produselor. Puteți găsi mai multe informații aici [www.cab.de/opensource.](http://www.cab.de/opensource)

#### **Redacția**

În cazul în care aveți nelămuriri sau întrebări vă rugăm să vă adresați firmei cab Produkttechnik GmbH & Co KG, la adresa din Germania.

#### **Actualitate**

Ca urmare a dezvoltării continue a dispozitivelor, este posibil să intervină diferențe între documentație și dispozitive.

Ediția actuală se găsește la adresa www.cab.de.

#### **Condiții de afaceri**

Livrările și serviciile se supun Condițiilor generale comerciale ale cab.

Germania **cab Produkttechnik GmbH & Co KG** Karlsruhe Tel. +49 721 6626 0 *[www.cab.de](http://www.cab.de)*

Franța **cab Technologies S.à.r.l.** Niedermodern Tel. +33 388 722501 *[www.cab.de/fr](http://www.cab.de/fr)*

Statele Unite ale Americii **cab Technology, Inc.** Chelmsford, MA Tel. +1 978 250 8321 *[www.cab.de/us](http://www.cab.de/us)*

Mexic **cab Technology, Inc.** Juárez Tel. +52 656 682 4301 *[www.cab.de/es](http://www.cab.de/es)*

Taiwan **cab Technology Co., Ltd.** Taipei Tel. +886 (02) 8227 3966 *[www.cab.de/tw](http://www.cab.de/tw)*

China **cab (Shanghai) Trading Co., Ltd.** Shanghai Tel. +86 (021) 6236 3161 *[www.cab.de/cn](http://www.cab.de/cn)*

Singapore **cab Singapore Pte. Ltd.** Singapore Tel. +65 6931 9099 *[www.cab.de/e](http://www.cab.de/en)n*

Africa de Sud **cab Technology (Pty) Ltd.** Randburg Tel. +27 11 886 3580 *[www.cab.de/za](http://www.cab.de/za)*

## **Cuprins**

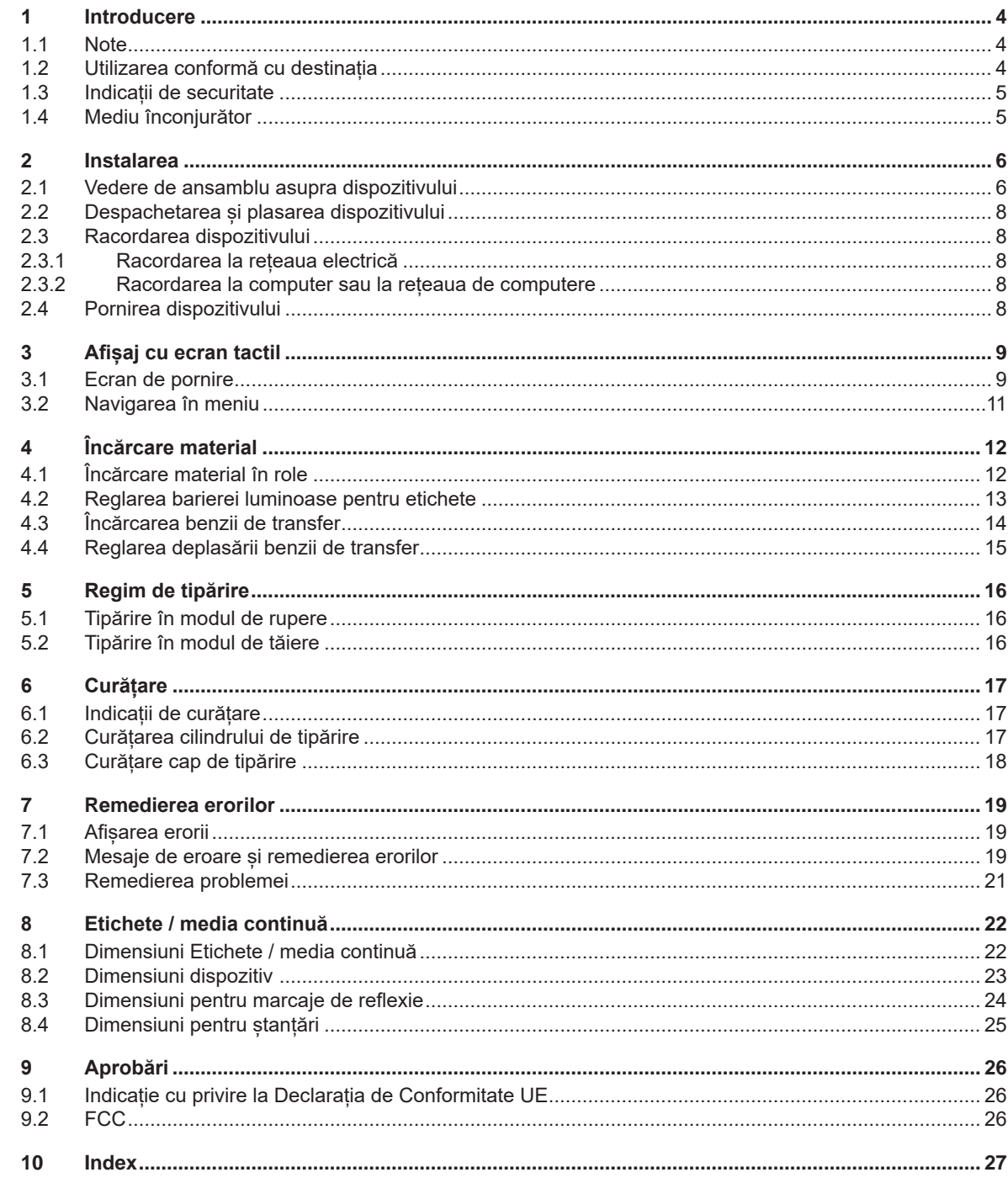

#### <span id="page-3-0"></span>**4 1 Introducere 4**

#### **1.1 Note**

<span id="page-3-1"></span>Informațiile importante și indicațiile sunt marcate în prezenta documentație după cum urmează:

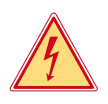

#### **Pericol!**

**Atrage atenția asupra unui pericol iminent și extrem de grav pentru sănătate sau viață din cauza tensiunii electrice periculoase.**

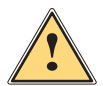

### **Pericol!**

**Atrage atenția asupra unui pericol cu grad de risc ridicat care dacă nu este evitat atrage după sine moartea sau vătămarea gravă.**

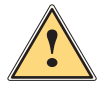

#### **Avertizare!**

**Atrage atenția asupra unui pericol cu grad de risc moderat ale cărui urmări sunt moartea sau rănirea gravă dacă nu se evită.**

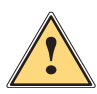

**Atenție!**<br>Atrage atenția asupra unui pericol cu grad de risc redus a cărui urmare este rănirea uşoară sau moderată<br>Listă au se evită **dacă nu se evită.**

#### **! Atenție!**

**Atrage atenţia asupra unei posibile daune materiale sau a unei pierderi de calitate.**

#### **i Notă!**

**Sugestii pentru simplificarea modului de lucru sau indicații referitoare la etape importante de lucru.**

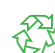

Mediu înconjurător!

Sfaturi utile privind protecția mediului înconjurător.

- $\blacktriangleright$  Instructiuni practice.
- $\triangleright$  Trimitere la capitol, poziție, nr. figură sau document.
- \* Opțiune (accesorii, periferice, dotări speciale).
- *Ora* Reprezentare pe display.

#### **1.2 Utilizarea conformă cu destinația**

- Dispozitivul este fabricat în conformitate cu normele tehnice actuale și cu regulile tehnice de securitate recunoscute. Cu toate acestea, în timpul utilizării pot interveni riscuri care pun în pericol integritatea corporală și viața utilizatorului sau a terților ori care afectează dispozitivul și alte valori materiale.
- Dispozitivul poate fi utilizat doar în stare tehnică ireproșabilă sau în mod conform, ținând cont de normele de securitate și conștientizând pericolele, cu respectarea instrucțiunilor de utilizare.
- Dispozitivul este conceput exclusiv pentru tipărirea materialelor adecvate. Orice utilizare diferită, sau care depăsește acest cadru, este considerată neconformă cu destinatia. Producătorul / furnizorul nu își asumă răspunderea pentru daune rezultate din utilizarea neconformă; riscul este suportat exclusiv de către utilizator.
- Utilizarea conformă cu destinația presupune de asemenea respectarea instrucțiunilor de utilizare.

#### <span id="page-4-0"></span>**1 [Introducere](#page-3-1) 5**

#### **1.3 Indicații de securitate**

- Dispozitivul este conceput pentru rețele electrice cu tensiune alternativă de 100 V până la 240 V. Acesta poate fi conectat doar la prize cu contact al conductorului de protecție.
- Conectați dispozitivul doar cu dispozitive de joasă tensiune de protecție.
- Înainte de realizarea sau desfacerea legăturilor, deconectați toate dispozitivele afectate (computere, imprimante, accesorii).
- Dispozitivul poate fi utilizat doar în spații uscate și nu trebuie expus la umiditate (apă pulverizată, ceață etc.).
- A nu se exploata dispozitivul în atmosferă explozivă.
- A nu se exploata dispozitivul în apropierea cablurilor de înaltă tensiune.
- În cazul în care dispozitivul funcționează cu capacul deschis, aveți grijă ca articolele de îmbrăcăminte, părul, bijuteriile sau alte elemente similare purtate de persoane să nu intre în contact cu piesele descoperite, aflate în rotație.
- Dispozitivul sau părți ale acestuia pot atinge temperaturi ridicate în timpul tipăririi. A nu se atinge în timpul tipăririi și a se lăsa să se răcească înainte de schimbarea materialului sau de demontare.
- Pericol de strivire la închiderea capacului. La închidere, prindeți capacul doar din partea exterioară și nu introduceți mâinile în zona de basculare a capacului.
- Efectuați doar acțiunile descrise în prezentele instrucțiuni de utilizare. Lucrările prezentate mai jos pot fi efectuate doar de către personalul instruit sau de către tehnicienii de service.
- Intervențiile neautorizate la grupurile electronice și componentele software pot cauza defecțiuni.
- De asemenea, orice alte lucrări neconforme sau modificări aduse dispozitivului pot afecta securitatea în exploatare a acestuia.
- Efectuați lucrările de service întotdeauna într-un atelier calificat, care dispune de cunoștințele de specialitate și instrumentele adecvate pentru efectuarea lucrărilor necesare.
- Nu îndepărtați etichetele autocolante de avertizare, deoarece astfel pericolele nu pot fi recunoscute.
- Pragul maxim de presiune sonoră emisă LpA se situează sub 70 dB(A).

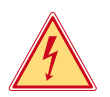

#### **Pericol!**

**Pericol de moarte din cauza tensiunii de rețea.**

X **Nu deschideți carcasa dispozitivului.**

## **!**

#### **Avertizare!**

**Acesta este un echipament de clasă A. Echipamentul poate cauza interferențe radio în spațiile locative. În acest caz, utilizatorului i se poate solicita să ia măsuri adecvate.**

#### **1.4 Mediu înconjurător**

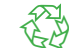

Dispozitivele vechi conțin materiale reciclabile valoroase, care trebuie predate la centrele de recuperare a deșeurilor.

A se elimina separat de deseurile menajere, la punctele de colectare corespunzătoare.

Prin construcția modulară a imprimantei, demontarea în părți componente se poate efectua fără probleme.

 $\blacktriangleright$  Predati componentele la punctele de reciclare.

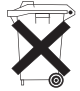

- Placa electronică a dispozitivului este echipată cu o baterie pe bază de litiu.
- A se elimina în containerele de colectare a bateriilor vechi din comert sau la societătile publice de salubrizare.

#### <span id="page-5-0"></span>**6 2 Instalarea 6**

<span id="page-5-1"></span>**2.1 Vedere de ansamblu asupra dispozitivului**

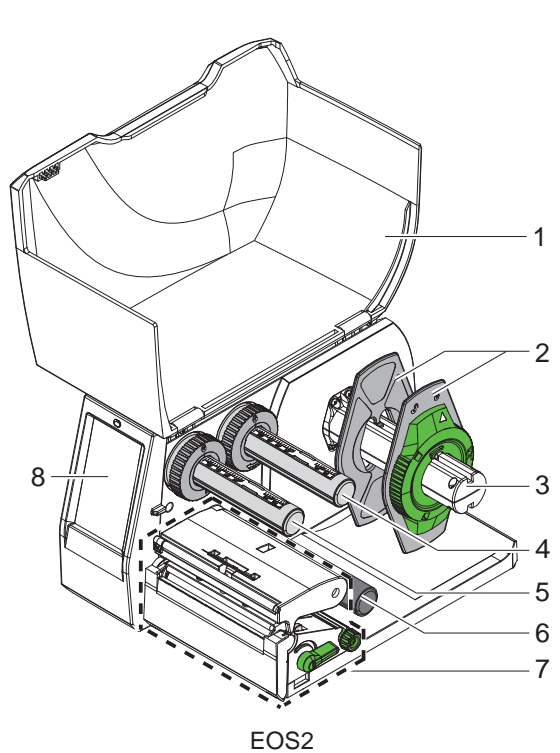

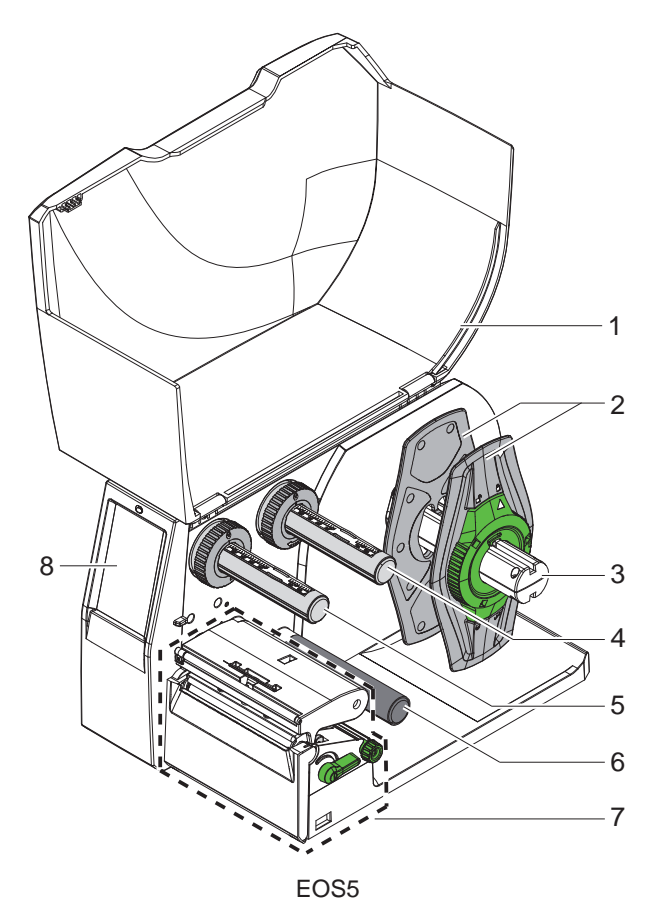

- 
- 1 Capac
- 2 Opritor lateral
- 3 Suport role
- 4 Derulator bandă de transfer
- 5 Înfășurător bandă de transfer
- 6 Rolă de ghidare
- 7 Modul tipar
- 8 Afișaj cu ecran tactil

Figura 1 Vedere de ansamblu

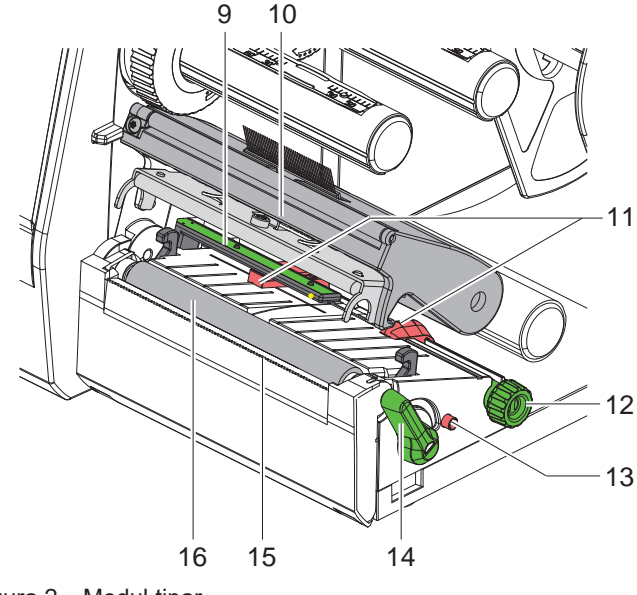

- 9 Barieră luminoasă etichete
- 10 Suport de cap cu cap de tipărire
	- 11 Opritor lateral
	- 12 Buton rotativ pentru setarea opritorului de margine
	- 13 Buton rotativ pentru setarea barierei luminoase pentru etichete
	- 14 Manetă pentru blocarea capului de tipărire
	- 15 Muchie de rupere
	- 16 Cilindru tipărire

Figura 2 Modul tipar

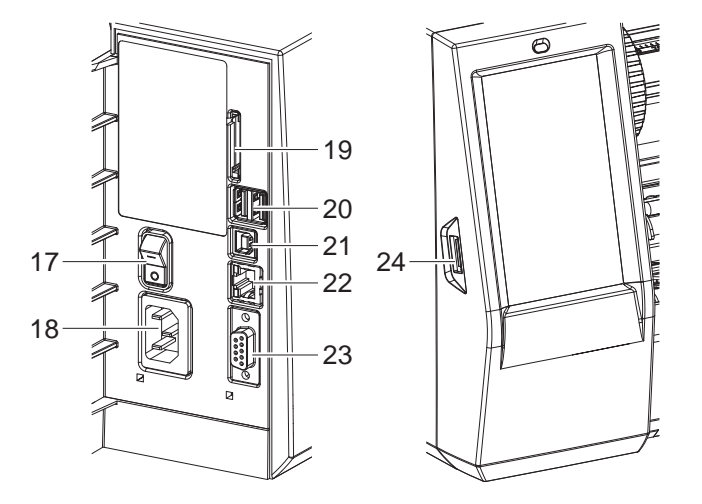

<span id="page-6-0"></span>Figura 3 Racorduri

- 17 Întrerupător de rețea
- 18 Racord de rețea
- 19 Slot pentru card SD
- 20 2 interfețe gazdă USB pentru tastatură, scanner, memorie USB, stick Wi-Fi sau cheie de service
- 21 Interfață USB 2.0 pentru dispozitive de mare viteză
- 22 Ethernet 10/100 Base-T
- 23 Interfață RS-232
- 24 Interfață gazdă USB pentru tastatură, scanner, memorie USB, stick Wi-Fi sau cheie de service

#### <span id="page-7-0"></span>**8 2 [Instalarea](#page-5-1) 8**

#### **2.2 Despachetarea și plasarea dispozitivului**

- $\triangleright$  Scoateti imprimanta pentru etichete din cutie.
- X Verificați imprimanta pentru etichete în ceea ce privește daunele din timpul transportului.
- $\blacktriangleright$  Plasați imprimanta pe un suport plan.
- X Îndepărtați siguranțele de transport din spumă, montate în zona capului de tipărire.
- ▶ Verificați volumul complet al livrării.

Pachetul de livrare:

- Imprimantă pentru etichete
- Cablu de rețea
- Cablu USB
- Instrucțiuni de utilizare

#### **i Notă!**

**Păstrați ambalajul original pentru transportul ulterior.**

#### **! Atenție!**

**Deteriorarea dispozitivului și a materialelor tipărite din cauza umidității și a umezelii.** X **Plasați imprimanta pentru etichete doar într-un loc uscat și protejat împotriva stropilor de apă.**

#### **2.3 Racordarea dispozitivului**

Interfețele de serie existente și racordurile sunt reprezentate în [Figura 3](#page-6-0).

#### **2.3.1 Racordarea la rețeaua electrică**

Imprimanta este echipată cu un bloc de alimentare cu plajă de tensiune extinsă. Funcționarea cu o tensiune de rețea de 230 V~/50 Hz sau 115 V~/60 Hz este posibilă fără intervenție la dispozitiv.

- 1. Asigurați-vă că dispozitivul este oprit.
- 2. Introduceți cablul de rețea în racordul de rețea (18[/Figura 3](#page-6-0)).
- 3. Introduceți ștecărul cablului de rețea în priza împământată.

#### **2.3.2 Racordarea la computer sau la rețeaua de computere**

#### **! Atenție!**

**Împământarea insuficientă sau inexistentă poate provoca defecțiuni în funcționare. Aveți grijă ca toate computerele conectate la imprimanta pentru etichete și cablurile de legătură să fie împământate.**

 $\triangleright$  Conectati imprimanta pentru etichete la computer sau la retea folosind un cablu adecvat. Detalii privind configurarea interfețelor individuale  $\triangleright$  Instrucțiuni de configurare.

#### **2.4 Pornirea dispozitivului**

După ce toate racordurile sunt realizate:

X Porniți imprimanta de la întrerupătorul de rețea (17[/Figura 3](#page-6-0)). Imprimanta efectuează un autotest și afișează apoi pe display starea sistemului *Gata*.

#### <span id="page-8-0"></span>**3 Afișaj cu ecran tactil 9**

<span id="page-8-1"></span>Cu ajutorul afișajului cu ecran tactil, utilizatorul poate comanda funcționarea imprimantei, de exemplu:

- Întreruperea, continuarea sau anularea comenzilor de tipărire,
- Reglarea parametrilor de tipărire, de ex. nivelul de căldură a capului de tipărire, viteza de tipărire, configurația interfețelor, limba și ora  $($  Instrucțiuni de configurare),
- Controlul regimului stand-alone cu mediul de stocare ( $\triangleright$  Instrucțiuni de configurare),
- Efectuarea actualizării Firmware ( $\triangleright$  Instrucțiuni de configurare).

Mai multe funcții și setări pot fi controlate și prin comenzi proprii ale imprimantei cu aplicații software sau cu programare directă cu ajutorul unui computer. Detalii  $\triangleright$  Instrucțiuni de programare.

Setările efectuate pe afisajul cu ecran tactil au ca scop efectuarea setărilor de bază ale imprimantei pentru etichete.

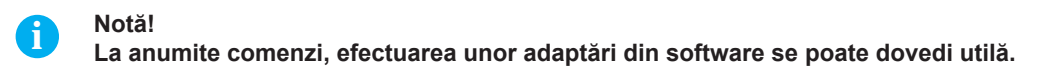

#### **3.1 Ecran de pornire**

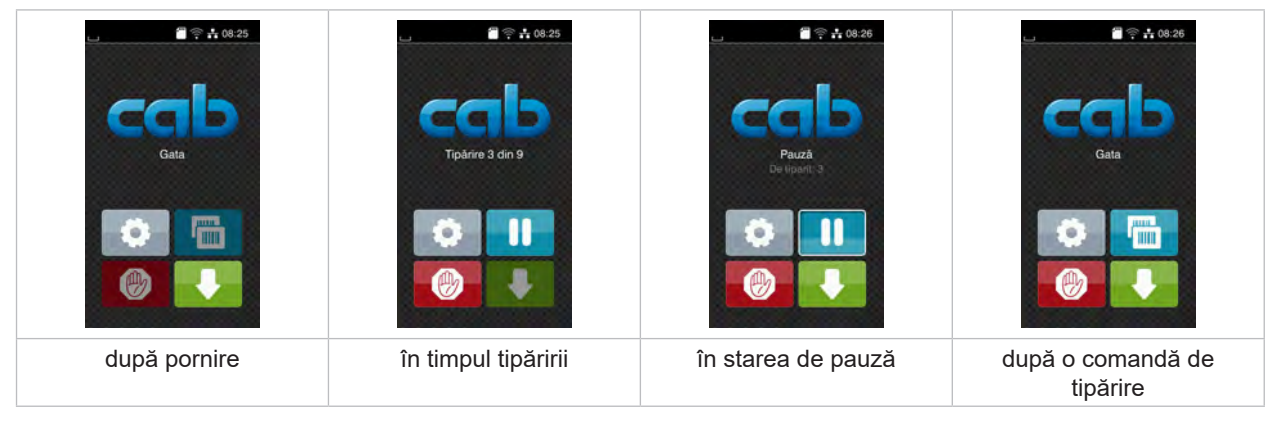

Figura 4 Ecran de pornire

Comenzile pe ecranul tactil se efectuează prin atingere directă:

- Pentru a deschide un meniu sau pentru a selecta un punct din meniu, apăsați scurt pe simbolul corespunzător.
- Pentru derularea în liste deplasați degetul pe afișaj în sus sau în jos.

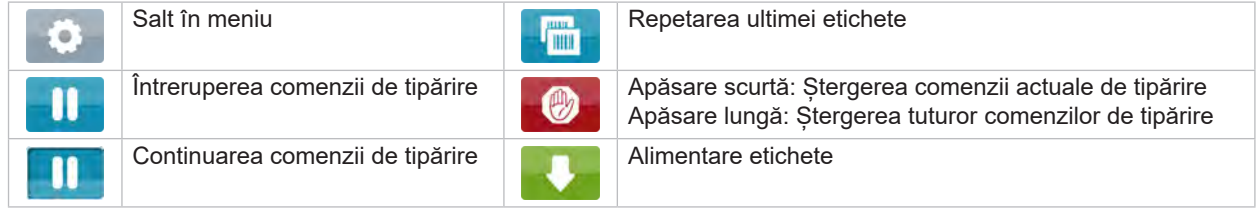

Tabel 1 Butoane pe ecranul de pornire

**i Notă! Butoanele inactive sunt întunecate.**

#### **10 10 3 [Afișaj cu ecran tactil](#page-8-1)**

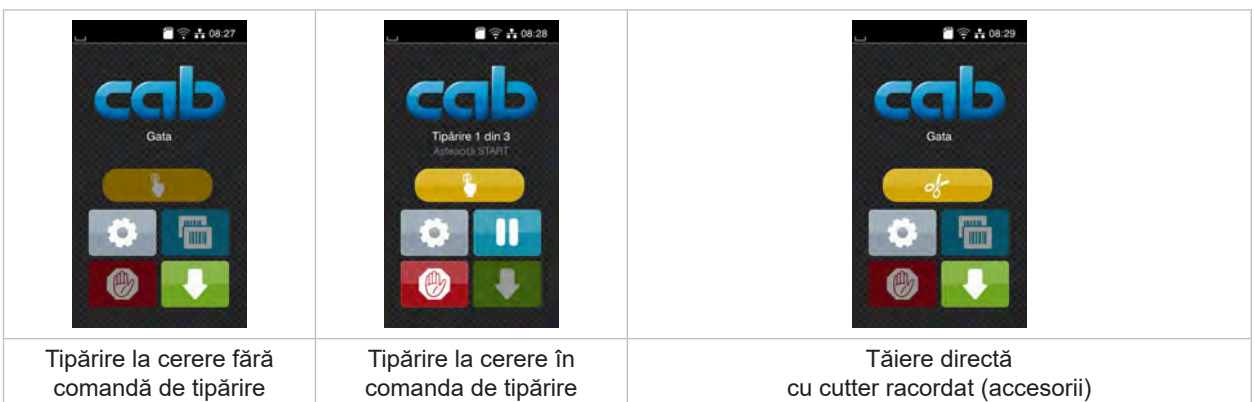

La anumite configurații software sau hardware apar și alte simboluri pe ecranul de pornire:

Figura 5 Butoane opționale pe ecranul de pornire

| Pornirea tipăririi incl. tăierii etc. unei<br>etichete individuale în comanda de tipărire. |  | Declansarea unei tăieturi directe fără<br>transport de material. |
|--------------------------------------------------------------------------------------------|--|------------------------------------------------------------------|
|--------------------------------------------------------------------------------------------|--|------------------------------------------------------------------|

Tabel 2 Butoane opționale pe ecranul de pornire

În antet, în funcție de configurație sunt afișate o serie de informații sub formă de widgets:

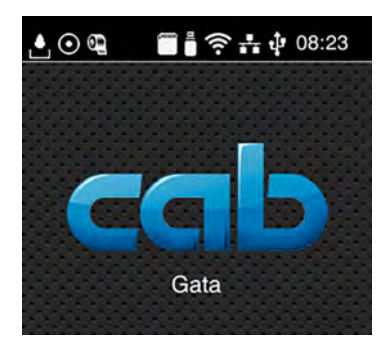

Figura 6 Widgets în antet

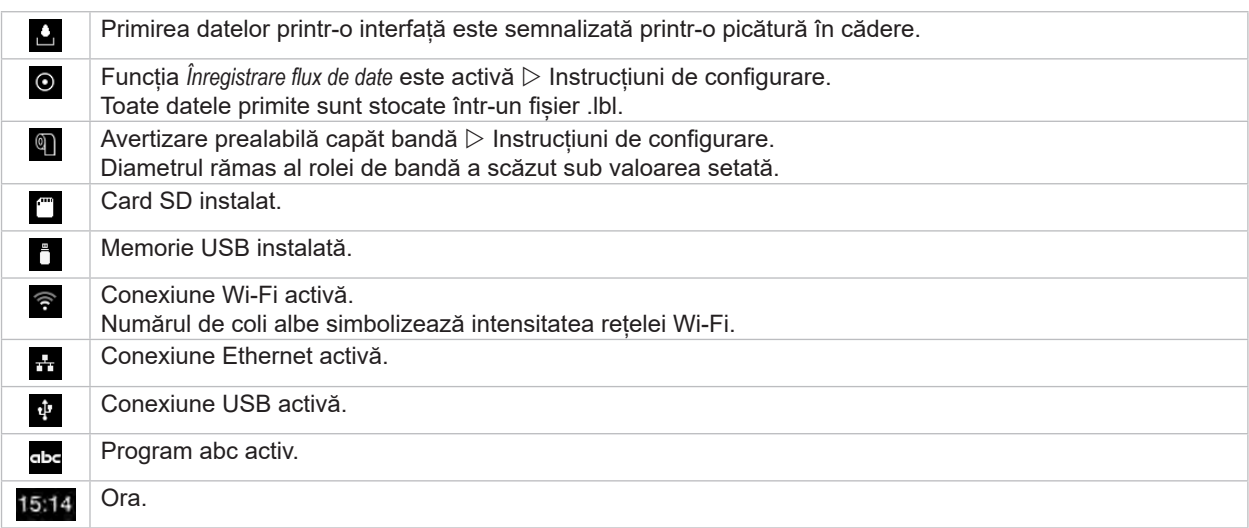

#### <span id="page-10-0"></span>**3 [Afișaj cu ecran tactil](#page-8-1)**

#### **3.2 Navigarea în meniu**

| $25 + 08.25$<br>Gata<br><b>TITLE</b><br><b>THE</b><br>(Hy | ⋘<br>Meniu<br><b>Informati</b><br>Stocare<br>Setare<br>Securitate Diagnosticare<br>Ajutor<br>Service<br>Suplimentare | Ω<br>Stocare<br>incarca eticheta<br>Tiparește lista de fișiere<br>Copiază fișierele<br>Formatare mediu de stor<br>Stocare implicità<br>Memorie USB<br>WebDAV |
|-----------------------------------------------------------|----------------------------------------------------------------------------------------------------|----------------------------------------------------------------------------------------------------|
| Nivel de pornire                                          | Nivel de selectare                                                                                                   | Nivel parametri / funcții                                                                                                    |

Figura 7 Niveluri ale meniului

**>** Pentru a sări în meniu apăsați nivelul Pornire

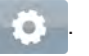

- $\blacktriangleright$  Selectați tema în nivelul de selectare. Diversele teme prezintă substructuri cu niveluri suplimentare de selectare.
- Cu  $\triangleleft$  se efectuează un salt înapoi la nivelul superior, cu  $\triangleleft$  se revine la nivelul de Pornire.
- X Continuați selectarea până ajungeți la nivelul Parametri / Funcții.
- X Selectați funcția. Imprimanta efectuează funcția eventual după un dialog pregătitor. - sau -

Selectați parametrul. Posibilitățile de setare depind de tipul de parametru.

| Ѧ<br>Wi-Fi<br><b>TO</b> Wi-Fi<br>aroperare<br>Conectare la re e<br>$(c_0)$ Punct de acces<br>cab-gast<br>$\mathcal{L}_{\text{DHCP}}$<br>10.20.2.42<br>Retmask<br>255.255.255.0<br><b>Saleway</b> | Tipárire<br>Vileză tipărire<br>30 mm/s<br>40 mm/s<br>50 mm/s<br>75 mm/s<br>100 mm/s<br>125 mm/s<br>150 mm/s<br>175 mm/s<br>$200$ mm/s.<br>^ | Tipârire<br>Nivel de cáldurá<br><b>Contract Exercise</b><br>100 mm<br>Pozitie de lipárire X<br>0.0 m<br>Poziție de tipărire Y<br>0.0 <sub>mm</sub><br>99.9<br>99.9 | Hora<br><b>BED</b> Dala<br>29.02.2024<br>Hora<br>Horas<br>$\overline{\phantom{a}}$<br>11<br>Minutos<br>84<br>$\sim$<br>15<br>灬<br><b>C.</b> Fuso hordrig |
|----------------------------------------------------------------------------------------------------|----------------------------------------------------------------------------------------------------|----------------------------------------------------------------------------------------------------|----------------------------------------------------------------------------------------------------|
| parametri logici                                                                                                    | parametri de selectat                                                                                                    | parametri numerici                                                                                                    | data / ora                                                                                                    |

Figura 8 Exemple pentru setarea parametrilor

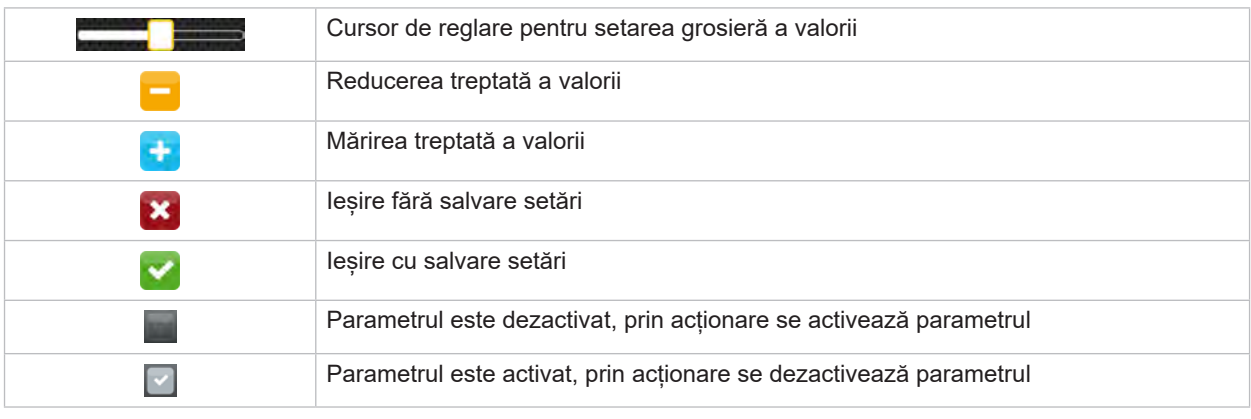

Tabel 4 Butoane

**11**

#### <span id="page-11-0"></span>**12 4 Încărcare material 12**

#### **4.1 Încărcare material în role**

<span id="page-11-1"></span>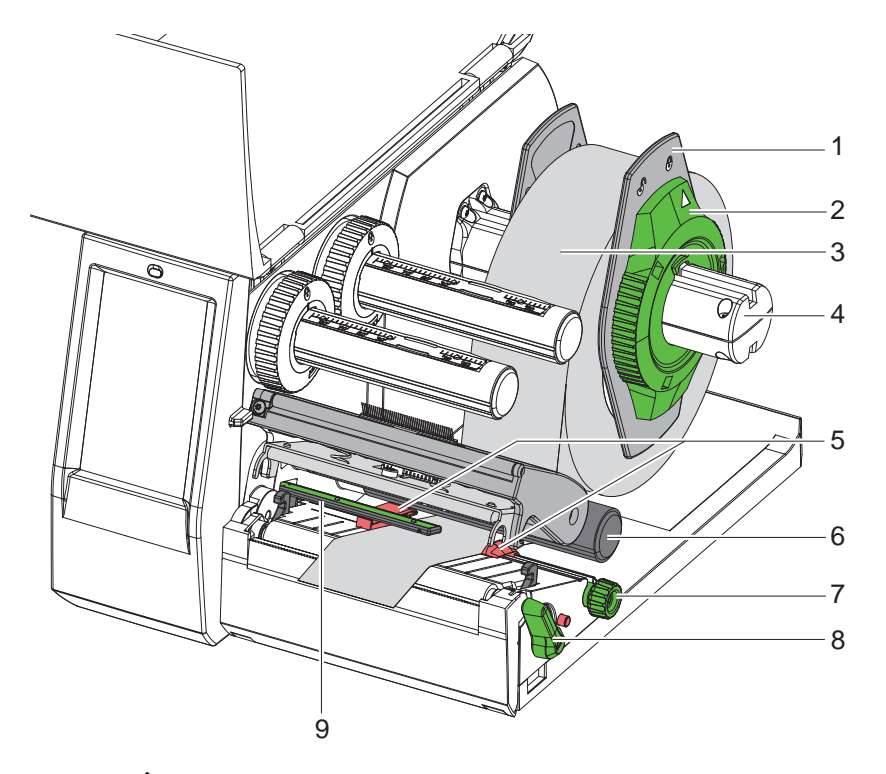

Figura 9 Încărcare material în role

- 1. Rotiți inelul de reglare (2) în sens antiorar, astfel încât săgeata să fie orientată spre simbolul  $\bigcap$ , și desfaceți astfel opritorul de margine (1).
- 2. Extrageți opritorul de margine (1) de pe suportul de role (4).
- 3. Împingeți rola de material (3) pe suportul de role (4), astfel încât partea de tipărit a materialului să fie orientată în sus.
- 4. Așezați opritorul de margine (1) pe suportul de role (4) și împingeți-l până când ambele opritoare de margine ajung pe rola de material (3) iar la împingere se simte o rezistență clară.
- 5. Rotiți inelul de reglare (2) în sens orar, astfel încât săgeata să fie orientată spre simbolul  $\stackrel{\frown}{\Box}$  și fixați astfel opritorul de margine (1) pe suportul de role.
- 6. Rotiți maneta (8) în sens antiorar pentru a deschide capul de tipărire.
- 7. Reglați opritoarele de margine (5) cu ajutorul butonului canelat (7) astfel încât materialul să se potrivească între cele două opritoare de margine.
- 8. Conduceți materialul sub rola de ghidare (6) prin unitatea de tipar.

#### **! Atenție!**

- X **Conduceți materialul sub bara luminoasă pentru etichete (9).**
- 9. Poziționați opritorul de margine (5) astfel încât materialul să fie condus fără să se blocheze.
- 10. Reglați bariera luminoasă pentru etichete ( $\geq 4.2$  la pagina 13).
- 11. Apăsați suportul de cap în jos și rotiți maneta (8) în sens orar pentru a determina blocarea capului de tipărire.

#### <span id="page-12-0"></span>**4 [Încărcare material](#page-11-1)**

#### **4.2 Reglarea barierei luminoase pentru etichete**

<span id="page-12-1"></span>**i Notă! La livrare, senzorul pentru etichete (2) se află la mijlocul căii de deplasare a hârtiei. Bara luminoasă pentru etichete (1) trebuie reglată doar la utilizarea anumitor materiale:**

**• Materiale cu marcaje de reflexie sau ștanțări în afara mijlocului**

- **• Materiale cu benzi multiple, cu un număr par de benzi**
- **• Materiale cu etichete cu formă neregulată**

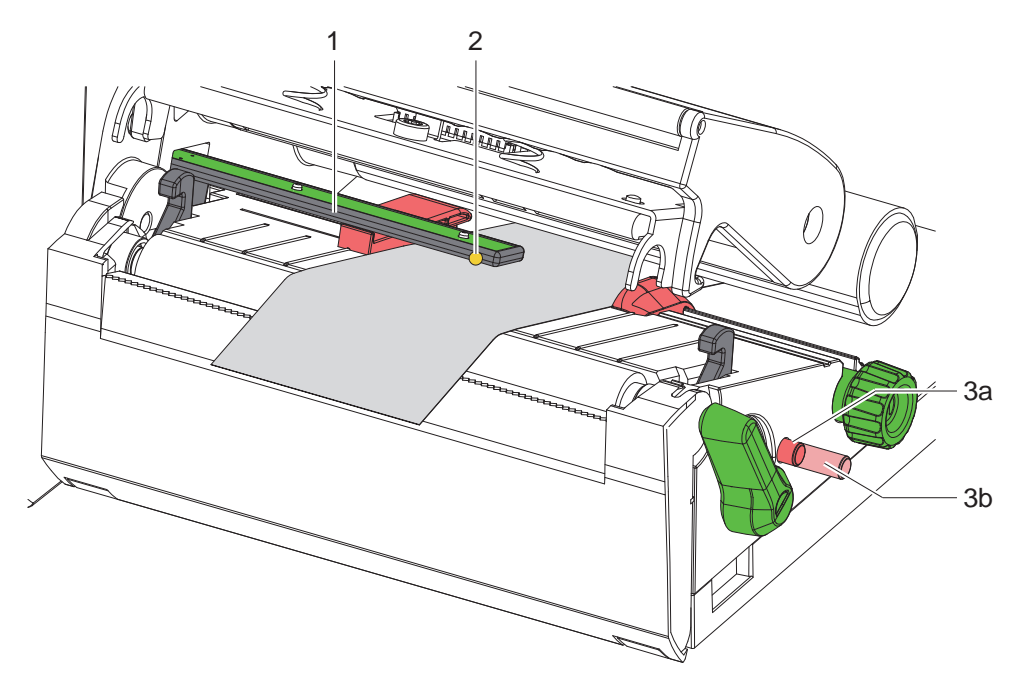

Figura 10 Reglarea barierei luminoase pentru etichete

Poziția senzorului este marcată cu un LED galben.

- 1. Deschideți capul de tipărire.
- 2. Împingeți butonul rotativ (3) în poziția de reglare (3b).
- 3. Poziționați bariera luminoasă pentru etichete prin rotirea butonului rotativ (3) în așa fel încât senzorul (2) să poată înregistra muchia frontală a etichetei, marcajul de reflexie sau ștanțarea.
- 4. Împingeți din nou butonul rotativ (3) în poziția inițială (3a).

#### <span id="page-13-0"></span>**14 14 4 [Încărcare material](#page-11-1)**

#### **4.3 Încărcarea benzii de transfer**

**i Notă! La transferul direct termic nu încărcați banda de transfer sau eventual îndepărtați banda de transfer deja încărcată.**

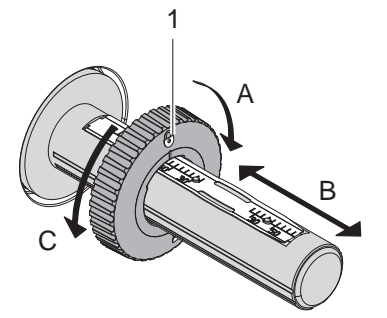

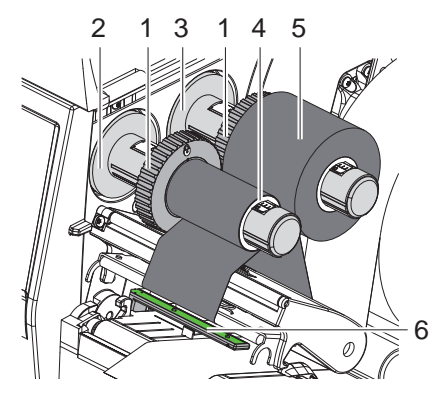

Figura 11 Reglarea opritorului de margine Figura 12 Încărcarea benzii de transfer

- <span id="page-13-1"></span>1. Înainte de încărcarea benzii de transfer, curățați capul de tipărire ( $\triangleright$  [6.3 la pagina 18\)](#page-17-1).
- 2. Deschideți capul de tipărire.
- 3. Reglați opritorul de margine (1) pe derulator (3) în conformitate cu lățimea benzii de transfer ([Figura 11](#page-13-1)):
- Stabilizați derulatorul și deblocați opritorul de margine (1) prin rotire în direcția A.
- Împingeți opritorul de margine (1) în direcția B și reglați-l la lățimea benzii de transfer cu ajutorul scalei.
- Stabilizați derulatorul și blocați opritorul de margine (1) prin rotire în direcția C.
- 4. Împingeți rola cu banda de transfer (5) pe derulator (3) până la opritorul de margine (1), astfel încât stratul de vopsea de pe bandă să fie orientat în jos la desfășurare.

**i Notă! Pentru înfășurarea benzii este necesar un miez al benzii (4) cel puțin la fel de lat ca rola de stocare.** 

- X **Folosiți miezul benzii pentru înfășurare la schimbarea benzii de transfer.**
- 5. Ajustați poziția opritorului de margine de pe înfășurător la lățimea miezului benzii (4) și împingeți miezul benzii pe înfășurător (2).
- 6. Ghidați banda de transfer prin modulul de tipar conform [Figura 13](#page-13-2).

#### **! Atenție!**

#### ▶ Conduceți banda de transfer pe senzorul pentru etichete (6).

- 7. Fixați capătul de început al benzii de transfer cu o bandă adezivă pe centrul miezului benzii (4). Respectați totodată direcția de rotație în sens antiorar a înfășurătorului benzii de transfer.
- 8. Rotiți înfășurătorul benzii de transfer (2) în sens antiorar pentru a întinde banda de transfer.
- 9. Închideți capul de tipărire.

<span id="page-13-2"></span>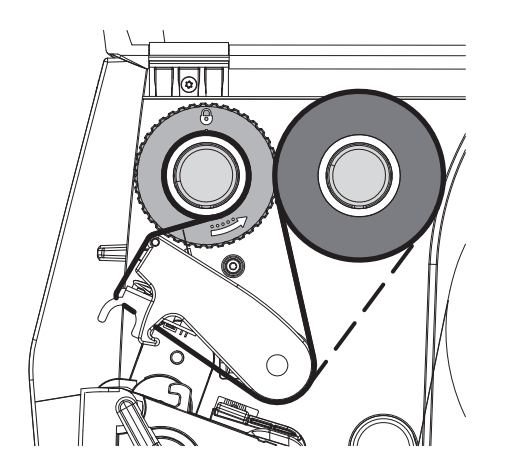

Figura 13 Deplasarea benzii de transfer

#### <span id="page-14-0"></span>**4 [Încărcare material](#page-11-1)**

#### **4.4 Reglarea deplasării benzii de transfer**

<span id="page-14-1"></span>Pliurile în deplasarea benzii de transfer pot cauza erori de tipărire. Pentru evitarea formării pliurilor, dispozitivul de întoarcere a benzii de transfer (2) poate fi ajustat.

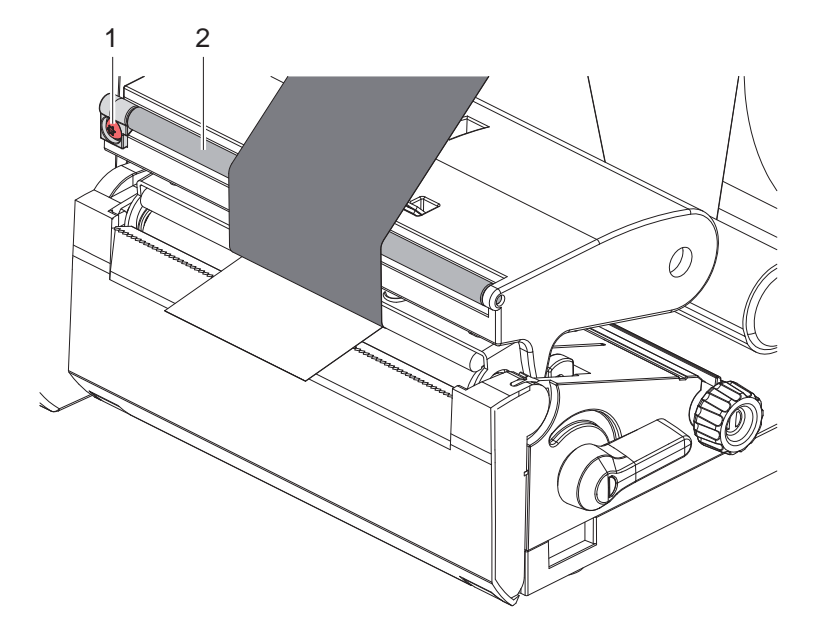

Figura 14 Reglarea deplasării benzii de transfer

**i Notă! Ajustarea se realizează cel mai bine în timpul tipăririi.**

- ▶ Rotiți șurubul (1) cu șurubelnița Torx TX10 și observați comportamentul benzii.
- Banda este întinsă spre exterior prin rotirea în sens orar.
- Banda este întinsă spre interior prin rotirea în sens antiorar.

#### <span id="page-15-0"></span>**16 5 Regim de tipărire 16**

#### **! Atenție!**

**Deteriorarea capului de tipărire prin tratare necorespunzătoare!**

- X **Nu atingeți muchia inferioară a capului de tipărire cu degetele sau obiecte ascuțite.**
- X **Aveți grijă să nu se depună impurități pe etichete.**
- X **Asigurați o suprafață netedă a etichetelor. Etichetele rugoase au efect de șmirghel, reducând durata de viață a capului de tipărire.**
- X **Tipăriți cu o temperatură cât mai joasă a capului de tipărire.**

Imprimanta este pregătită pentru funcționare atunci când toate racordurile sunt realizate, iar etichetele și eventual banda de transfer sunt încărcate.

#### **5.1 Tipărire în modul de rupere**

După tipărire, banda de etichete se rupe manual. Imprimanta pentru etichete este prevăzută cu o muchie de rupere.

#### **5.2 Tipărire în modul de tăiere**

 Ca accesorii pentru EOS2 și EOS5 sunt disponibile cuttere. Cu cutterul instalat, etichetele și media continuă pot fi tăiate automat după tipărire.

#### <span id="page-16-0"></span>**6 Curățare 17**

#### **6.1 Indicații de curățare**

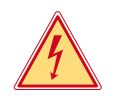

#### <span id="page-16-1"></span>**Pericol!**

#### **Pericol de moarte prin electrocutare!**

Înaintea oricăror lucrări de întreținere, deconectați imprimanta de la rețeaua electrică.

Imprimanta pentru etichetă necesită lucrări minime de îngrijire.

Importantă este curățarea periodică a capului de transfer direct termic. Aceasta garantează un tipar la o calitate superioară constantă și contribuie radical la evitarea uzurii timpurii a capului de tipărire.

În rest, întreținerea se limitează la curățarea lunară a dispozitivului.

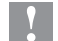

#### **! Atenție!**

#### **Deteriorarea imprimantei cu produse de curățare caustice!**

**A nu se utiliza produse abrazive sau solvenți pentru curățarea suprafețelor exterioare sau a modulelor constructive.**

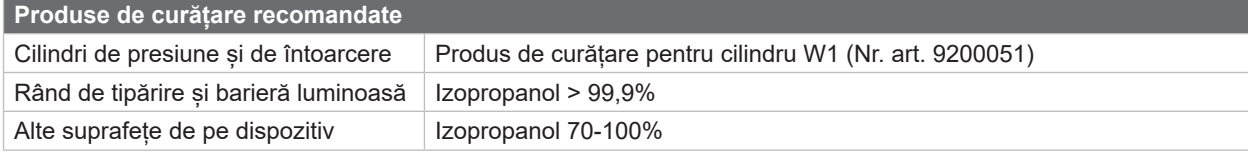

Tabel 5 Produse de curătare recomandate

 $\triangleright$  Îndepărtați praful și scamele de hârtie din zona imprimantei cu o pensulă moale sau un aspirator.

#### **6.2 Curățarea cilindrului de tipărire**

Impuritățile de pe cilindrul de tipărire pot afecta calitatea tiparului și transportul materialului.

#### **! Atenție!**

**Avarierea cilindrului de tipărire.**

X **Nu utilizați obiecte ascuțite (cutter, șurubelnițe și altele) pentru curățarea cilindrului de tipărire.**

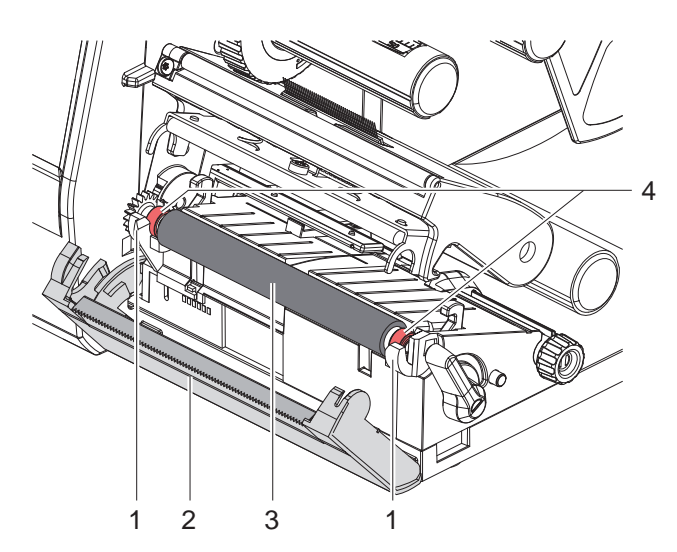

- Deschideți capul de tipărire.
- Îndepărtați etichetele din imprimantă.
- Basculați muchia de rupere (2).
- Ridicați în sus cilindrul de tipărire (3) din suporturi (1) întâi pe interior și apoi pe exterior.
- $\blacktriangleright$  Îndepărtați depunerile cu produs de curățare pentru cilindru W1 și o cârpă moale.
- Asteptați cca. 2 până la 3 minute înainte de a reporni imprimanta.
- X Dacă cilindrul prezintă daune, înlocuiți-l.
- Împingeți cilindrul de tipărire cu rulmenți (4) în suporturi (1) până la înclichetare.
- $\blacktriangleright$  Basculați la loc muchia de rupere (2).

Figura 15 Cilindru tipărire

#### <span id="page-17-0"></span>**18 18 6 [Curățare](#page-16-1)**

#### **6.3 Curățare cap de tipărire**

<span id="page-17-1"></span>Intervale de curățare: Transfer direct termic - după fiecare schimbare a rolei de etichete

Transfer termic  $\blacksquare$  - după fiecare schimbare a rolei de bandă de transfer

În timpul tipăririi, pe capul de tipărire se pot aduna impurități care afectează calitatea tiparului, de ex. prin diferențe de contrast sau dungi verticale.

#### **! Atenție!**

**Deteriorarea capului de tipărire!**

- X **A nu se utiliza obiecte ascuțite sau dure pentru curățarea capului de tipărire.**
- X **Nu atingeți stratul de protecție din sticlă al capului de tipărire.**

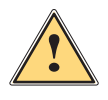

**Atenție!**<br>
Pericol de vătămare din cauza capului de tipărire fierbinte.<br>
Pericol de vătămare din cauza capului de tipărire fierbinte.

X **Aveți grijă ca înainte de curățare, capul de tipărire să se fi răcit.**

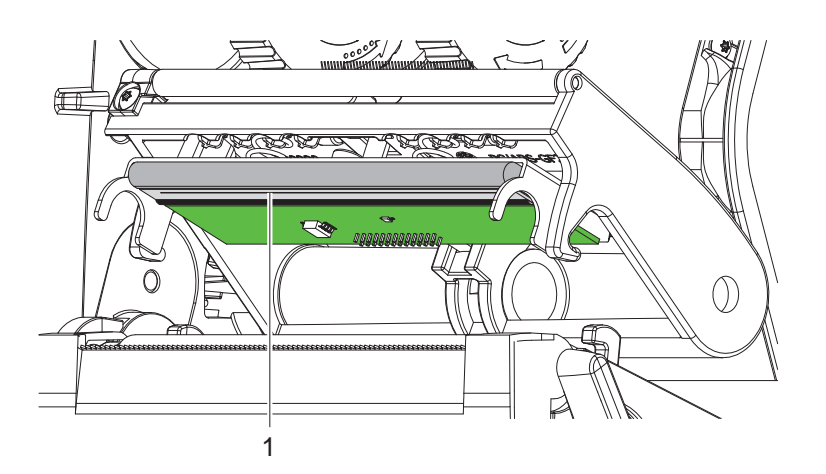

Figura 16 Rânduri fierbinți ale capului de tipărire

- Basculați capul de tipărire.
- $\triangleright$  Îndepărtați etichetele și banda de transfer din imprimantă.
- ▶ Curățați capul de tipărire cu un bețișor cu vată îmbibată în izopropanol > 99,9%, sau cu o cârpă moale.
- $\blacktriangleright$  Lăsați capul de tipărire să se usuce timp de 2 până la 3 minute.

#### <span id="page-18-0"></span>**7 Remedierea erorilor 19**

#### **7.1 Afișarea erorii**

<span id="page-18-2"></span>La apariția unei erori, pe afișaj apare un mesaj de eroare:

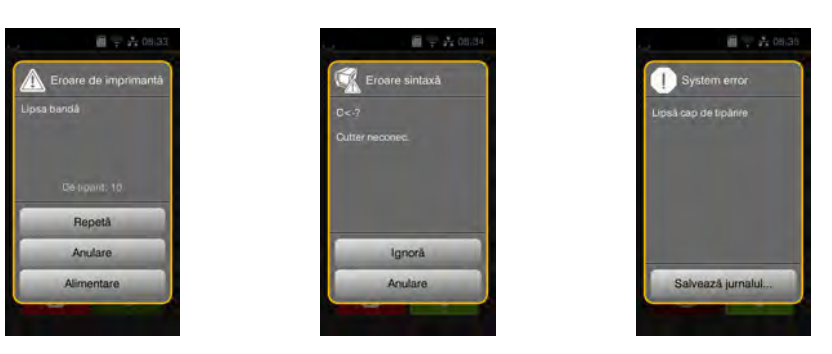

#### Figura 17 Mesaje de eroare

Tratarea erorilor depinde de tipul de eroare  $\triangleright$  [7.2 la pagina 19](#page-18-1).

Pentru continuarea funcționării, afișarea erorii propune următoarele posibilități:

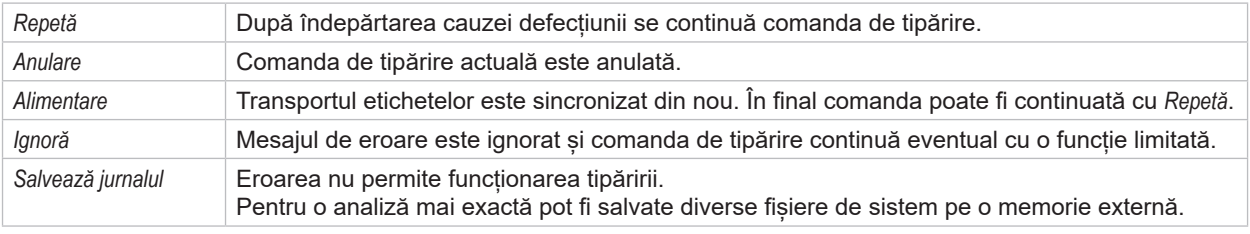

Tabel 6 Butoane în afișarea erorii

#### **7.2 Mesaje de eroare și remedierea erorilor**

<span id="page-18-1"></span>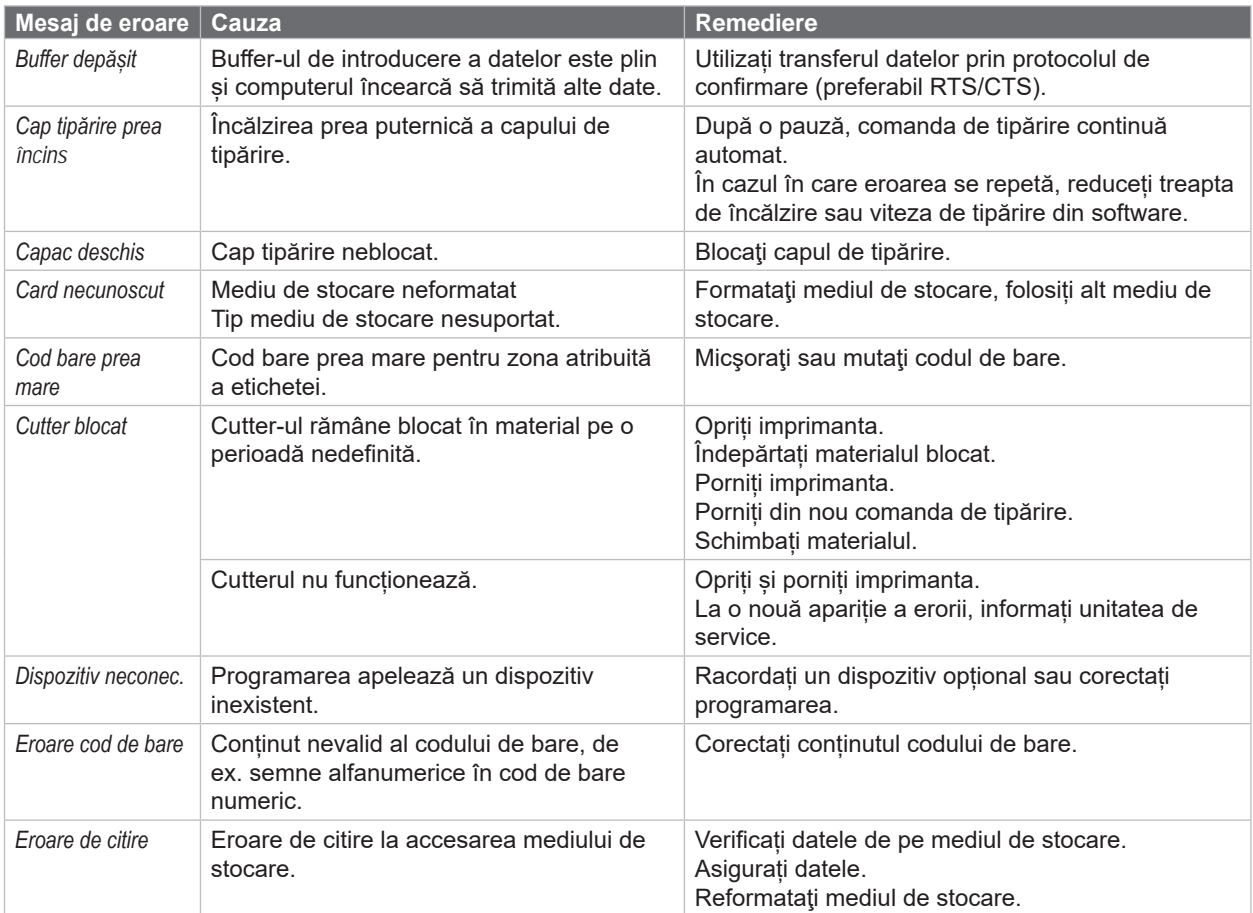

## **20 7 [Remedierea erorilor](#page-18-2) 20**

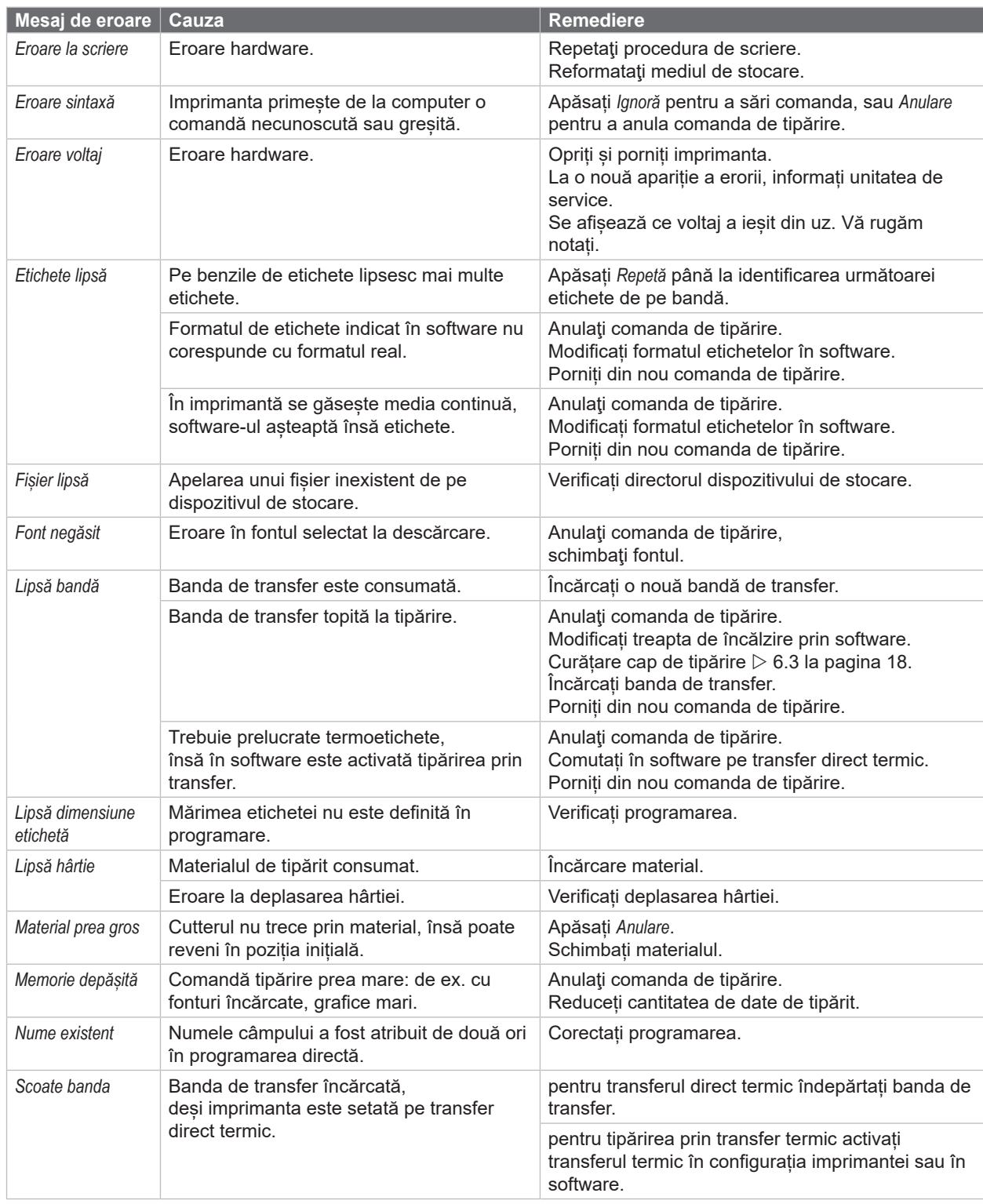

Tabel 7 Mesaje de eroare și remedierea erorilor

## <span id="page-20-0"></span>**7 [Remedierea erorilor](#page-18-2) 21**

## **7.3 Remedierea problemei**

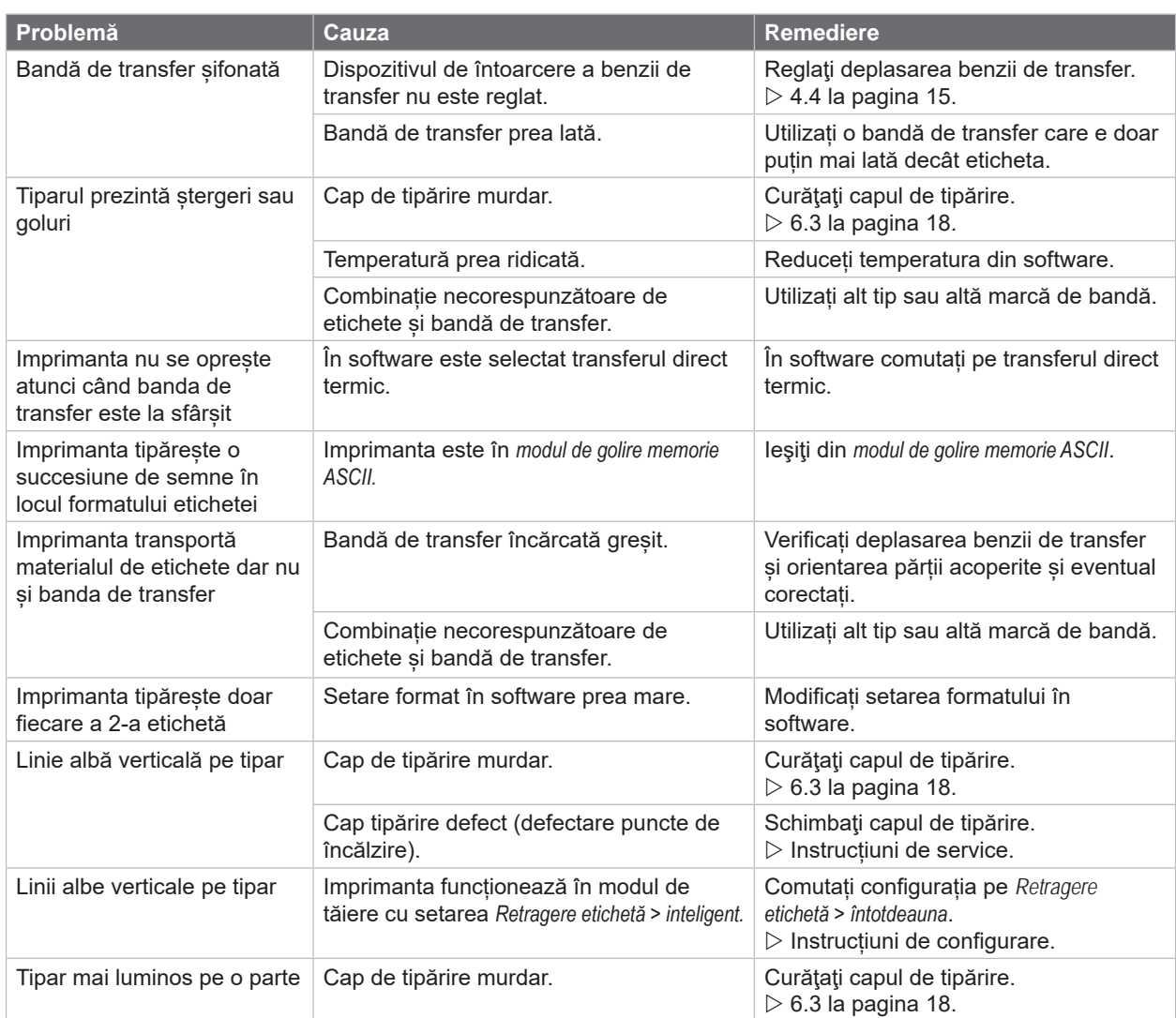

Tabel 8 Remedierea problemei

## <span id="page-21-0"></span>**22 8 Etichete / media continuă 22**

#### **8.1 Dimensiuni Etichete / media continuă**

<span id="page-21-1"></span>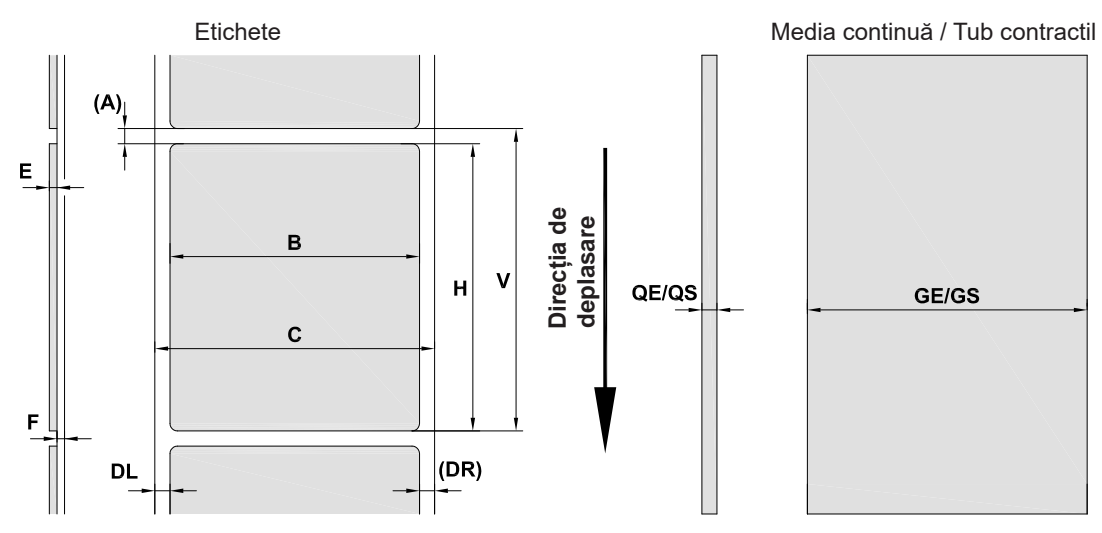

Figura 18 Dimensiuni etichete / media continuă

| <b>Dimensiune</b> | <b>Denumire</b>                                                                                                    | Dimensiuni în mm |  |
|-------------------|----------------------------------------------------------------------------------------------------|------------------|--|
| B                 | Lătimea etichetei                                                                                                    | $10 - 116$       |  |
|                   | pentru etichete cu benzi multiple                                                                                                    | $5 - 57$         |  |
| H                 | Înălțime etichetă                                                                                                    | $5 - 1000$       |  |
|                   | Lungime de rupere                                                                                                    | > 30             |  |
|                   | Lungime de tăiere                                                                                                    | > 5              |  |
| A                 | Distanță etichetă                                                                                                    | > 2              |  |
| $\mathsf{C}$      | Lățime material suport                                                                                                    | $9 - 120$        |  |
| <b>GE</b>         | Lățime media continuă                                                                                                    | $9 - 120$        |  |
| <b>GS</b>         | Lățime tub contractil                                                                                                    | $5 - 85$         |  |
| DL                | Margine stânga                                                                                                    | $\geq 0$         |  |
| <b>DR</b>         | Margine dreapta                                                                                                    | $\geq 0$         |  |
| E                 | Grosime etichetă                                                                                                    | $0,03 - 0,60$    |  |
| F                 | Grosime material suport                                                                                                    | $0.03 - 0.16$    |  |
| QE                | Grosime media continuă                                                                                                    | $0,05 - 0,50$    |  |
| QS                | Grosime tub contractil                                                                                                    | $\leq 1,1$       |  |
| $\vee$            | Alimentare                                                                                                    | $\geq 7$         |  |
|                   | La etichetele mici, materiale subțiri sau clei tare pot exista limitări.<br>$\bullet$<br>Aplicațiile critice trebuie testate și aprobate. |                  |  |
|                   | Respectați rigiditatea la încovoiere! Materialul trebuie să se poată așeza pe cilindrul de tipărire!<br>٠                                 |                  |  |

Tabel 9 Dimensiuni etichete / media continuă

#### <span id="page-22-0"></span>**8 [Etichete / media continuă](#page-21-1)**

#### **8.2 Dimensiuni dispozitiv**

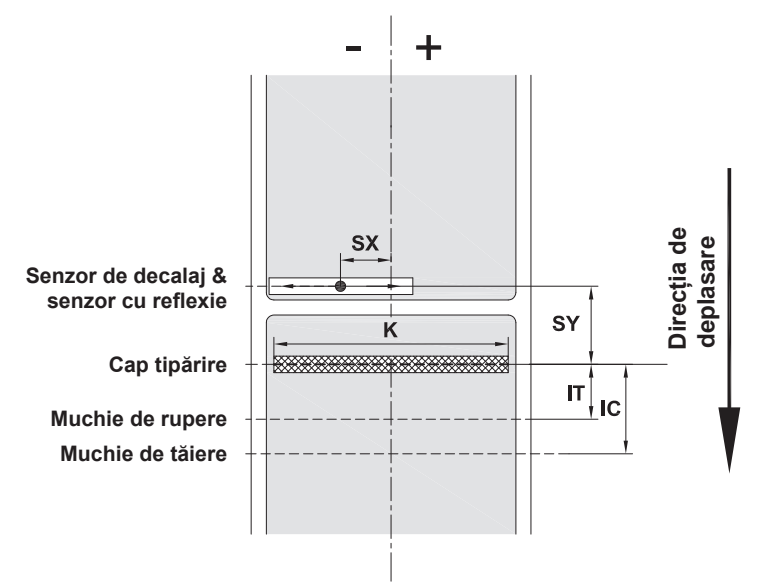

Figura 19 Dimensiuni dispozitiv

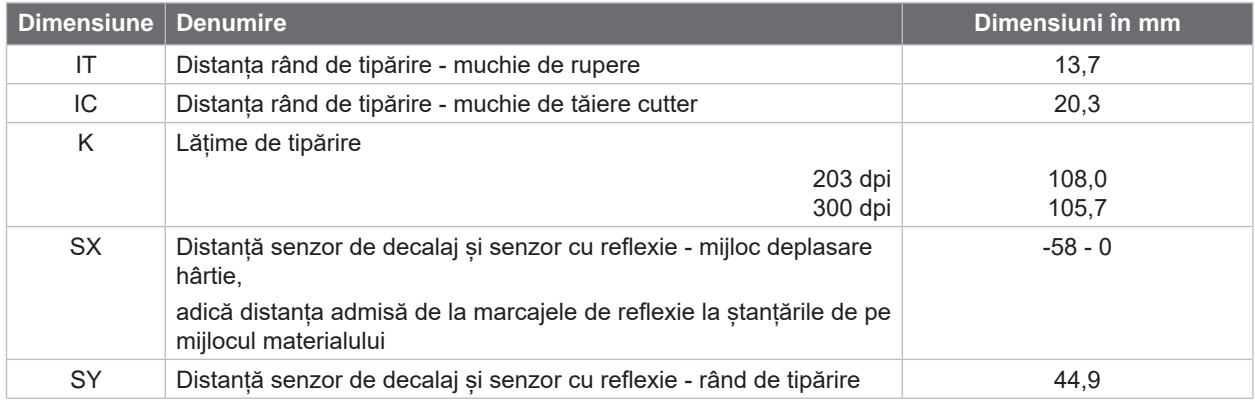

Tabel 10 Dimensiuni dispozitiv

#### <span id="page-23-0"></span>**24 24 8 [Etichete / media continuă](#page-21-1)**

#### **8.3 Dimensiuni pentru marcaje de reflexie**

Etichete cu marcaje de reflexie Media continuă cu marcaje de reflexie

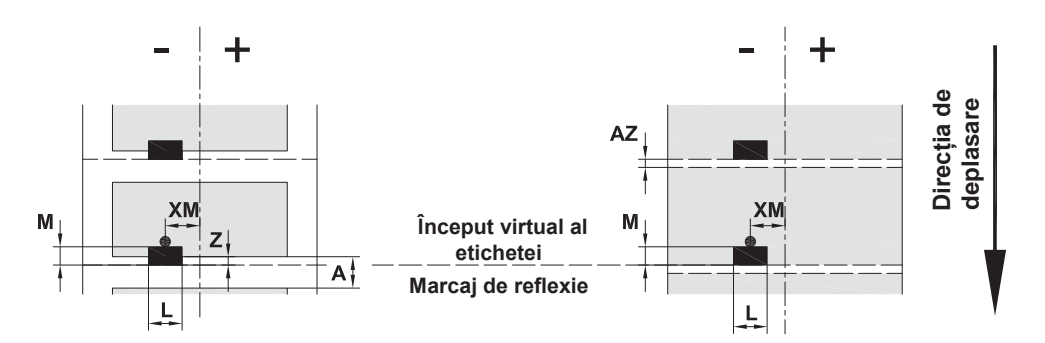

Figura 20 Dimensiuni pentru marcaje de reflexie

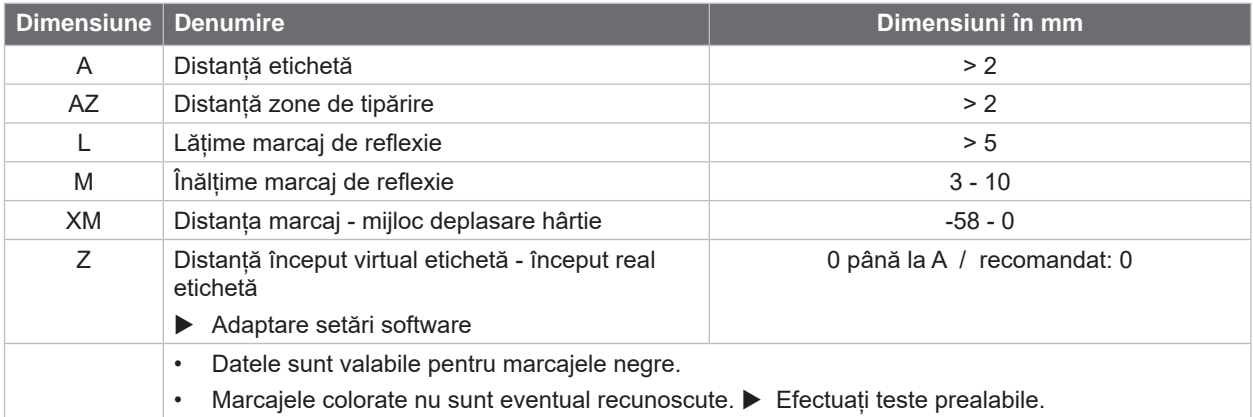

Tabel 11 Dimensiuni pentru marcaje de reflexie

**i Notă! Recunoașterea marcajelor de reflexie cu ajutorul senzorului pentru etichete este posibilă nu doar în procedura de reflexie ci și la senzorii de decalaj.**

#### <span id="page-24-0"></span>**8 [Etichete / media continuă](#page-21-1)**

#### **8.4 Dimensiuni pentru ștanțări**

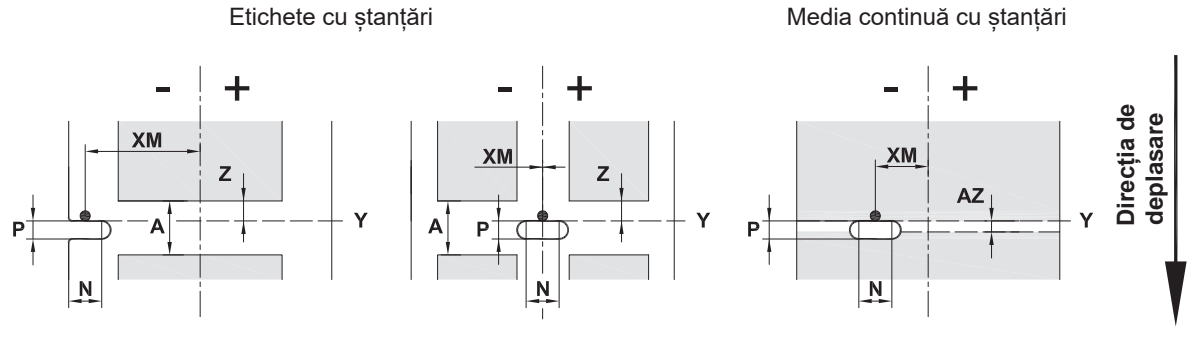

pentru ștanțare de margine Grosime minimă material suport 0,06 mm

Figura 21 Dimensiuni pentru ștanțări

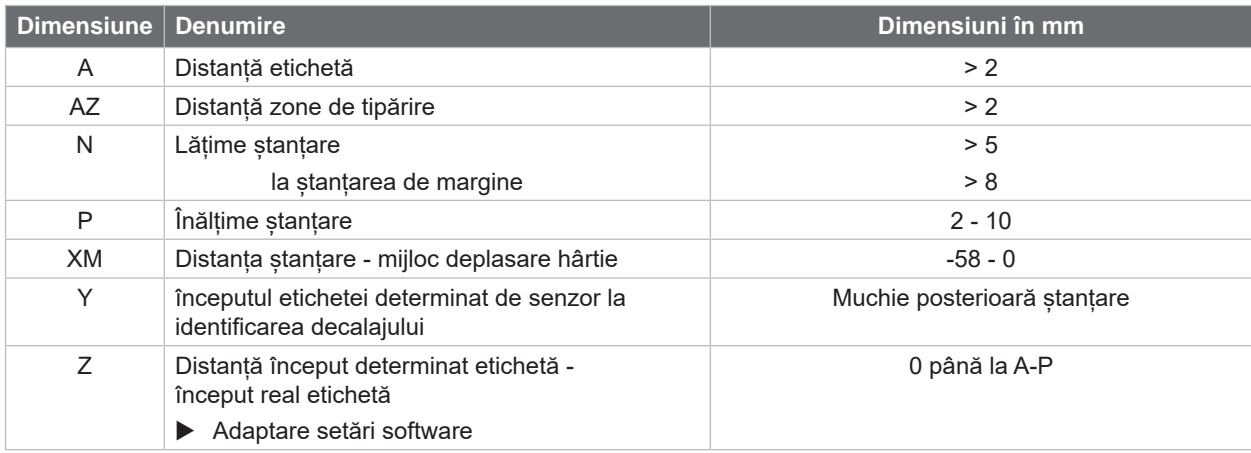

Tabel 12 Dimensiuni pentru ștanțări

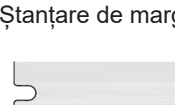

Ștanțare de margine Ștanțare cu găuri alungite

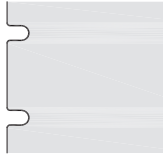

 $\qquad \qquad \qquad \qquad \Box$ 

Ștanțare<br>rectangulară  $\Box$ 

 $\boxed{\phantom{1}}$ 

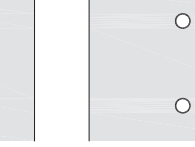

rectangulară Ștanțare circulară Ștanțare între

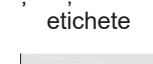

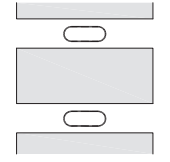

Nerecomandat! Nerecomandat!

Figura 22 Exemple de ștanțări

#### <span id="page-25-0"></span>**26 9 Aprobări 26**

#### **9.1 Indicație cu privire la Declarația de Conformitate UE**

Imprimantele pentru etichete din seria EOS2 și EOS5 îndeplinesc cerințele relevante și esențiale pentru securitate și sănătate conform directivelor UE:

- Directiva 2014/35/UE privind echipamentele electrice destinate utilizării în cadrul unor anumite limite de tensiune
- Directiva 2014/30/UE privind compatibilitatea electromagnetică
- Directiva 2011/65/UE privind restricțiile de utilizare a anumitor substanțe periculoase în echipamentele electrice și electronice

#### **Declarație de conformitate UE**

[https://www.cab.de/media/pushfile.cfm?file=](https://www.cab.de/media/pushfile.cfm?file=3395)3395

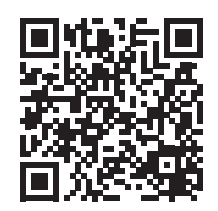

#### **9.2 FCC**

**NOTE : This equipment has been tested and found to comply with the limits for a Class A digital device, pursuant to Part 15 of the FCC Rules. These limits are designed to provide reasonable protection against harmful interference when the equipment is operated in a commercial environment. The equipment generates, uses, and can radiate radio frequency and, if not installed and used in accordance with the instruction manual, may cause harmful interference to radio communications. Operation of this equipment in a residential area is likely to cause harmful interference in which case the user may be required to correct the interference at his own expense.**

#### <span id="page-26-0"></span>**10 Index 27**

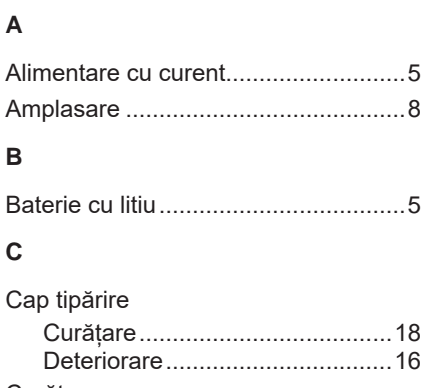

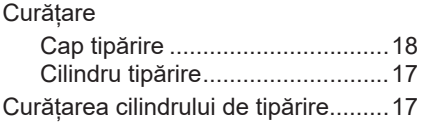

#### **D**

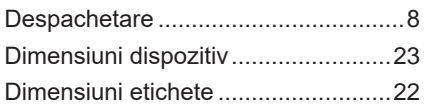

#### **E**

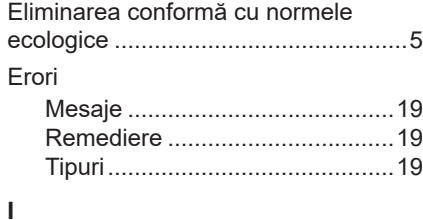

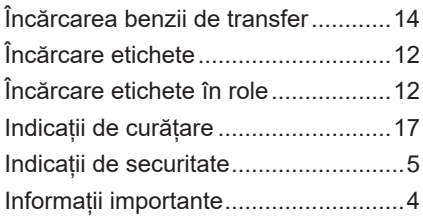

#### **L**

Lucrări de service ...............................[5](#page-4-0)

#### **M**

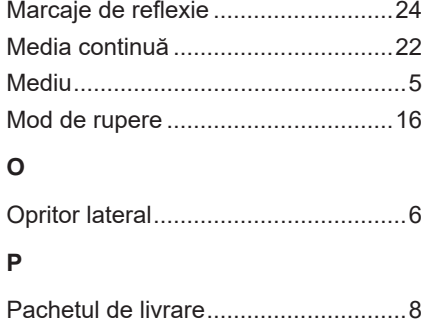

Pornire................................................[8](#page-7-0)

#### **R**

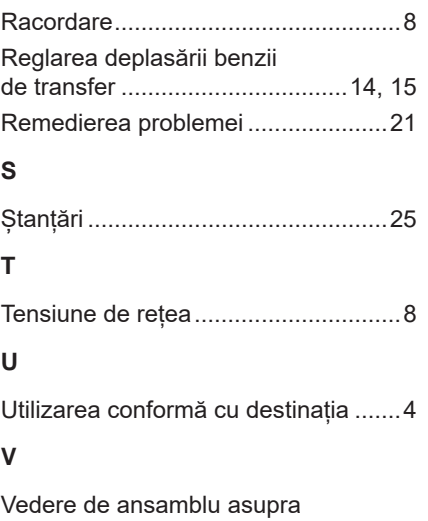

dispozitivului .......................................[6](#page-5-0)

Această pagină a fost lăsată intenționat liberă.